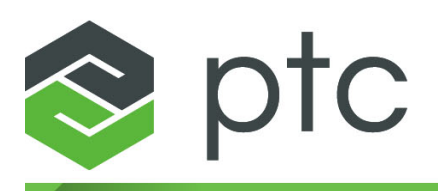

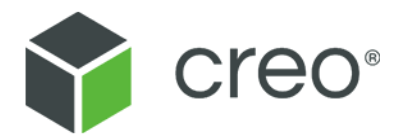

# **Creo Elements/Direct Drafting DWF Translator Creo Elements/Direct Drafting 20.2.4.0**

#### **Copyright © 2021 PTC Inc. and/or Its Subsidiary Companies. All Rights Reserved.**

User and training guides and related documentation from PTC Inc. and its subsidiary companies (collectively "PTC") are subject to the copyright laws of the United States and other countries and are provided under a license agreement that restricts copying, disclosure, and use of such documentation. PTC hereby grants to the licensed software user the right to make copies in printed form of this documentation if provided on software media, but only for internal/personal use and in accordance with the license agreement under which the applicable software is licensed. Any copy made shall include the PTC copyright notice and any other proprietary notice provided by PTC. Training materials may not be copied without the express written consent of PTC. This documentation may not be disclosed, transferred, modified, or reduced to any form, including electronic media, or transmitted or made publicly available by any means without the prior written consent of PTC and no authorization is granted to make copies for such purposes. Information described herein is furnished for general information only, is subject to change without notice, and should not be construed as a warranty or commitment by PTC. PTC assumes no responsibility or liability for any errors or inaccuracies that may appear in this document.

The software described in this document is provided under written license agreement, contains valuable trade secrets and proprietary information, and is protected by the copyright laws of the United States and other countries. It may not be copied or distributed in any form or medium, disclosed to third parties, or used in any manner not provided for in the software licenses agreement except with written prior approval from PTC.

#### UNAUTHORIZED USE OF SOFTWARE OR ITS DOCUMENTATION CAN RESULT IN CIVIL DAMAGES AND CRIMINAL PROSECUTION.

PTC regards software piracy as the crime it is, and we view offenders accordingly. We do not tolerate the piracy of PTC software products, and we pursue (both civilly and criminally) those who do so using all legal means available, including public and private surveillance resources. As part of these efforts, PTC uses data monitoring and scouring technologies to obtain and transmit data on users of illegal copies of our software. This data collection is not performed on users of legally licensed software from PTC and its authorized distributors. If you are using an illegal copy of our software and do not consent to the collection and transmission of such data (including to the United States), cease using the illegal version, and contact PTC to obtain a legally licensed copy.

**Important Copyright, Trademark, Patent, and Licensing Information:** See the About Box, or copyright notice, of your PTC software.

#### **UNITED STATES GOVERNMENT RIGHTS**

PTC software products and software documentation are "commercial items" as that term is defined at 48 C.F. R. 2.101. Pursuant to Federal Acquisition Regulation (FAR) 12.212 (a)-(b) (Computer Software) (MAY 2014) for civilian agencies or the Defense Federal Acquisition Regulation Supplement (DFARS) at 227.7202-1(a) (Policy) and 227.7202-3 (a) (Rights in commercial computer software or commercial computer software documentation) (FEB 2014) for the Department of Defense, PTC software products and software documentation are provided to the U.S. Government under the PTC commercial license agreement. Use, duplication or disclosure by the U.S. Government is subject solely to the terms and conditions set forth in the applicable PTC software license agreement.

PTC Inc., 121 Seaport Blvd, Boston, MA 02210 USA

# **Contents**

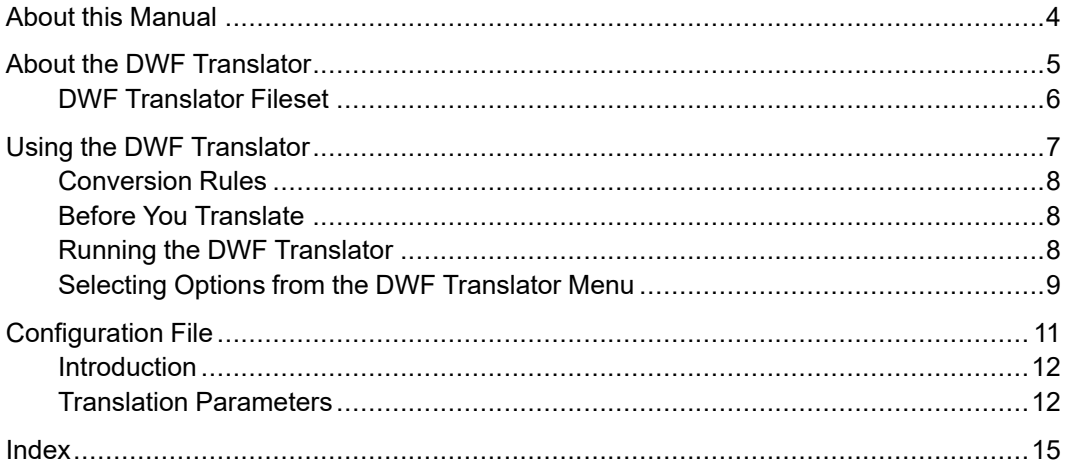

# **About this Manual**

<span id="page-3-0"></span>This manual discusses the operation of the DWF Translator on systems running Microsoft Windows.

**1**

# <span id="page-4-0"></span>**About the DWF Translator**

<span id="page-4-1"></span>DWF Translator Fileset [................................................................................................6](#page-5-0)

The DWF Translator enables you to translate MI version 2.8 (or earlier) files to DWF (Drawing Web Format) 4.0 files.

The DWF Translator is supported on the Microsoft Windows platforms.

# <span id="page-5-0"></span>**DWF Translator Fileset**

<span id="page-5-1"></span>The DWF Translator is automatically installed when you install Creo Elements/ Direct Drafting. No separate installation procedure is required. When you install Creo Elements/Direct Drafting, the following DWF Translator files are installed in the dwf subdirectory of the Creo Elements/Direct Drafting installation directory:

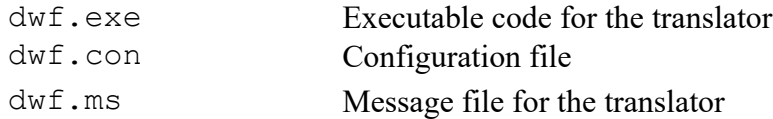

# **2**

# <span id="page-6-0"></span>**Using the DWF Translator**

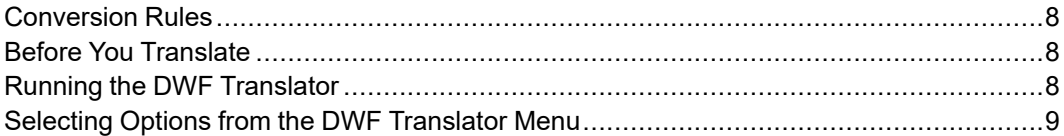

<span id="page-6-1"></span>The DWF Translator converts MI files to DWF files in either single-file or batch mode.

# <span id="page-7-0"></span>**Conversion Rules**

- The default source and destination directory is your current directory.
- The default source and destination directories can be changed by editing the configuration file. Refer to [Translation](#page-10-0) Parameters on page 11 for more information.
- You also can specify the path for the source, destination and log files. In this case the default directories are ignored, and the absolute path is used for both the destination and log files.

# <span id="page-7-1"></span>**Before You Translate**

- <span id="page-7-3"></span>1. Convert splines to lines and arcs before you translate the MI file.
- 2. Make sure the files to be translated and the DWF Translator are on the same system.
- 3. During translation, several minor warnings may appear. You can suppress these warnings with the TRANSLATOR\_WARNING function. See TRANSLATOR\_WARNING in the Programming Reference Guide for details.
- 4. Make sure the parameters in the appropriate configuration file are set correctly for your translation. Refer to [Configuration](#page-10-0) File on page 11 for information on setting the parameters. If you need to edit a file, use an editor that saves files in ASCII format.
- 5. To translate in batch mode, you must first create the required batch file. Refer to [Creating](#page-9-0) a Batch File on page 10 for guidance.

# <span id="page-7-2"></span>**Running the DWF Translator**

<span id="page-7-4"></span>To run the Translator:

- 1. You must have already started your Windows operating system before you can start the DWF Translator.
- 2. Click: Start, Programs, PTC, Creo Elements Direct Drafting [version], Creo Elements Direct Drafting DWF Translator [version].
- 3. The DWF Translator start-up screen is displayed. Press [Enter] to display the DWF translator menu.

# <span id="page-8-0"></span>**Selecting Options from the DWF Translator Menu**

<span id="page-8-4"></span>To choose an option from the DWF Translator menu, enter the corresponding number via the keyboard, press [Enter], and follow the prompt. If you inadvertently select the wrong option, simply keep pressing [Enter] until the DWF Translator menu reappears.

## **Exit Program (0)**

<span id="page-8-2"></span>This option terminates the program.

## **Translate MI to DWF (1)**

<span id="page-8-3"></span>This option translates a single MI file to DWF format. Proceed as follows:

- 1. In the DWF Translator menu, select option # 1.
- 2. Enter the name of the source file and press [Enter].
- 3. Optionally, enter the name of the destination file. If you press [Enter] to use the default, the destination filename will be the name of the source file followed by the .dwf suffix.
- 4. Optionally, enter the name of the log file. If you press [Enter] to use the default, the logfile name will be the name of the source file followed by the .log suffix.
- 5. When you have entered the appropriate filename(s), press [Enter] again to perform the translation.

#### **Batch Translate MI to DWF (2)**

<span id="page-8-1"></span>This option translates multiple MI files to DWF format. Proceed as follows:

- 1. In the DWF Translator menu, select option # 2.
- 2. Enter the name of the batch file for MI to DWF conversion. Each line in the batch file must be a valid response to the Enter source [dest [log] file name(s) prompt that appears in the Translate MI to DWF screen. Refer to [Creating](#page-9-0) a Batch File on page 10 for instructions on creating the batch file.
- 3. Press the [Enter] key. The Translator produces a destination (output) file in DWF format and a log file for each file specified in the batch file.
- 4. Check the batch log file for the result of the translation.

#### <span id="page-9-0"></span>**Creating a Batch File**

<span id="page-9-1"></span>Create your batch file by means of any text editor. Each line of the batch file must contain a source filename, and optionally, destination and log filenames. Specify the names as follows (filenames in brackets are optional): source filename [destination filename] [log filename]

You cannot specify the log filename unless you first specify the destination filename.

The format of the entries in your batch file is the same as the format used to respond to the prompt that comes up when you select the appropriate option from the DWF Translator's menu. Read these sections for further explanation of the format used to enter filenames.

An example of the contents of an MI to DWF batch translation file is shown below.

cylh1.mi cylh1.dwf cylh1.log cylh2.mi headg.dwf head.log motor\_br.mi jibmount.mi cranel45.dwf jib.log

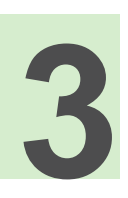

# **Configuration File**

<span id="page-10-1"></span><span id="page-10-0"></span>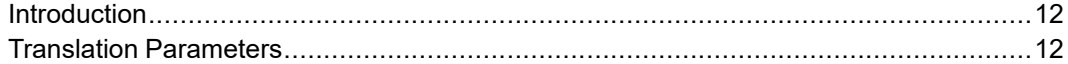

# <span id="page-11-0"></span>**Introduction**

The configuration file  $dwf$ .con controls the translation process and the mapping of configurable entities in the DWF Translator. The configuration file comes with default settings which you can edit as required.

# <span id="page-11-4"></span><span id="page-11-1"></span>**Translation Parameters**

#### **Source directory path**

<span id="page-11-3"></span>This parameter specifies a directory path name from which the input file for the translation is read. The specified path name is prefixed to the input filename unless an absolute path name is specified.

The default directory name is  $\lbrack . \rbrack$  which means the current directory.

#### **Note**

Do not forget to include the terminating backslash in the directory name.

#### **Destination directory path**

<span id="page-11-2"></span>This parameter specifies a directory path name to which the output file from the translation is written. The specified path name is prefixed to all output filenames unless an absolute path name is specified.

The default directory name is [ . ] which means the current directory.

#### **Note**

Do not forget to include the terminating backslash in the directory name.

#### **Verbose**

<span id="page-11-5"></span>This parameter specifies whether the warning messages generated during translation are to be printed into the log file. ON means warning messages are printed: OFF means they are not. The default is ON.

## **Error limit**

<span id="page-12-1"></span>This parameter specifies the number of errors tolerated before the MI to DWF translation process is aborted. The default is 0, implying that the DWF translator will not generate a DWF file if errors are encountered.

## **OverWrite**

<span id="page-12-5"></span>This parameter specifies whether or not an existing file with the same name as the output file is to be overwritten by the output file. ON means overwriting is allowed: OFF means no overwriting. The default is OFF.

# **Strip suffix**

<span id="page-12-6"></span>This parameter specifies whether or not the .mi suffix will be removed automatically. For example, if your MI file is named  $myfile$ . mi and this parameter is set to OFF, the resulting output file would be named myfile.mi.dwf. The default is ON, implying that the mi suffix is stripped before the dwf or log suffix is appended. This setting is mandatory for DOS.

# **MI suffix**

<span id="page-12-4"></span>This parameter specifies the suffix for the MI filename. The DWF translator expects to find this filename suffix when translating an MI file. The default is .mi.

## **DWF suffix**

<span id="page-12-0"></span>This parameter specifies the suffix for the DWF filename. This suffix will be appended to the DWF output filename. The default is  $.$  dwf.

# **Log suffix**

<span id="page-12-3"></span>This parameter specifies the suffix to the translation log filename. The default is .log.

# **Kanji translation**

<span id="page-12-2"></span>This parameter specifies whether or not the translation of Kanji characters will be enabled. ON means Kanji characters will be translated. OFF means Kanji characters will not be translated. The default is OFF.

#### **Accuracy**

<span id="page-13-0"></span>This parameter specifies the accuracy of the DWF translation as an integer. The default is 32 bits of accuracy.

### **Border**

<span id="page-13-1"></span>This parameter specifies whether or not a border will be drawn around the DWF output. The default is ON, implying that a border is added.

# **Creo Elements/Direct Drafting Path**

<span id="page-13-2"></span>This parameter specifies the Creo Elements/Direct Drafting installation path.

# **Index**

# <span id="page-14-0"></span>**A**

Accuracy, [14](#page-13-0)

#### **B**

Batch File Creating, [10](#page-9-1) Batch translate MI to DWF, [9](#page-8-1) Before you translate, [8](#page-7-3) Border, [14](#page-13-1)

# **C**

Configuration file, [11](#page-10-1) Creo Elements/Direct Drafting Path, [14](#page-13-2)

#### **D**

**Directory** destination, [12](#page-11-2) source, [12](#page-11-3) DWF suffix, [13](#page-12-0) DWF Translator Exiting, [9](#page-8-2) Running, [8](#page-7-4)

#### **E**

Error limit, [13](#page-12-1) Exiting, [9](#page-8-2)

#### **F**

Fileset, [6](#page-5-1)

#### **K**

Kanji translation, [13](#page-12-2)

#### **L**

Log suffix, [13](#page-12-3)

#### **M**

MI suffix, [13](#page-12-4) MI to DWF Batch translate, [9](#page-8-1) translate, [9](#page-8-3)

#### **O**

Option selecting, [9](#page-8-4) OverWrite, [13](#page-12-5)

#### **P**

Parameters, [12](#page-11-4) Path destination directory, [12](#page-11-2) source directory, [12](#page-11-3) Product overview, [5](#page-4-1)

#### **S**

Source directory path, [12](#page-11-3) Starting the DWF translator, [8](#page-7-4) Strip suffix, [13](#page-12-6) Suffix DWF, [13](#page-12-0) Log, [13](#page-12-3) MI, [13](#page-12-4)

#### **T**

Translate Before you translate, [8](#page-7-3) MI to DWF, [9](#page-8-3) MI to DWF (batch), [9](#page-8-1)

#### **U**

Using the DWF Translator, [7](#page-6-1)

#### **V**

Verbose, [12](#page-11-5)